Mitsubishi Electric Corp.

# Q/QnA Series<br>Ethernet Driver

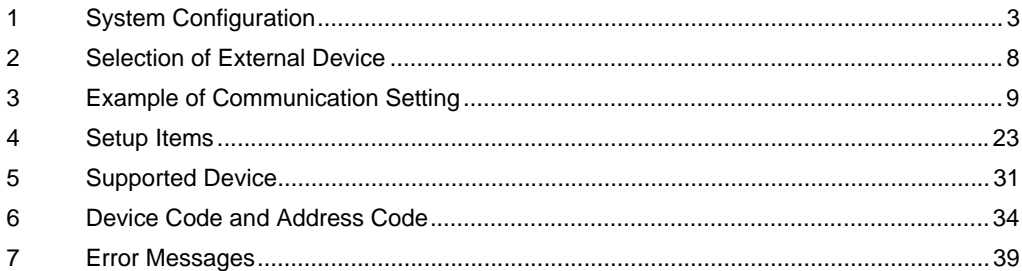

# Introduction

This manual describes how to connect the display and the External Device (target PLC).

In this manual, the connection procedure will be described by following the below sections:

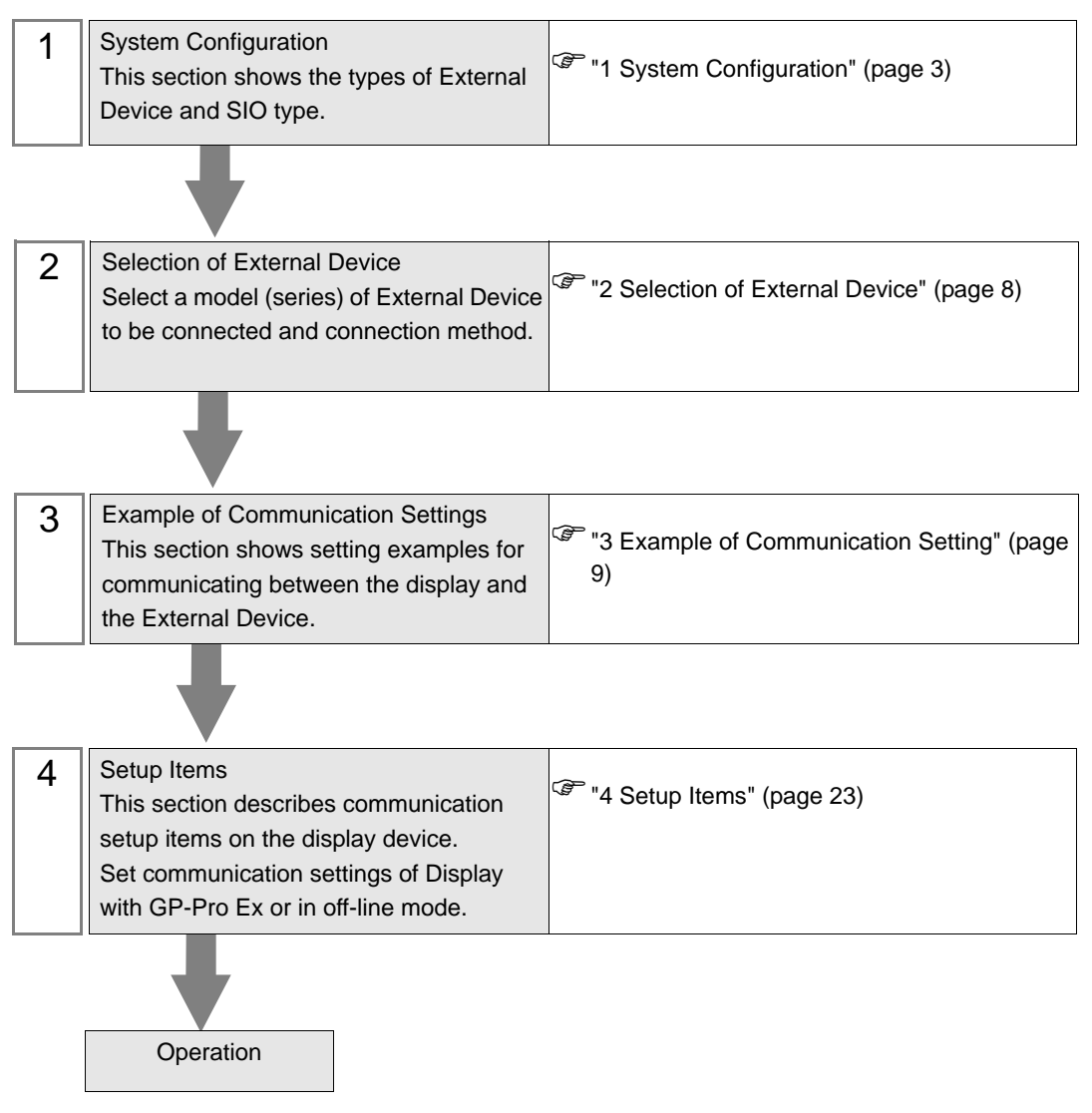

# <span id="page-2-0"></span>1 System Configuration

The system configuration in the case when the External Device of Mitsubishi Electric Corp. and the display are connected is shown.

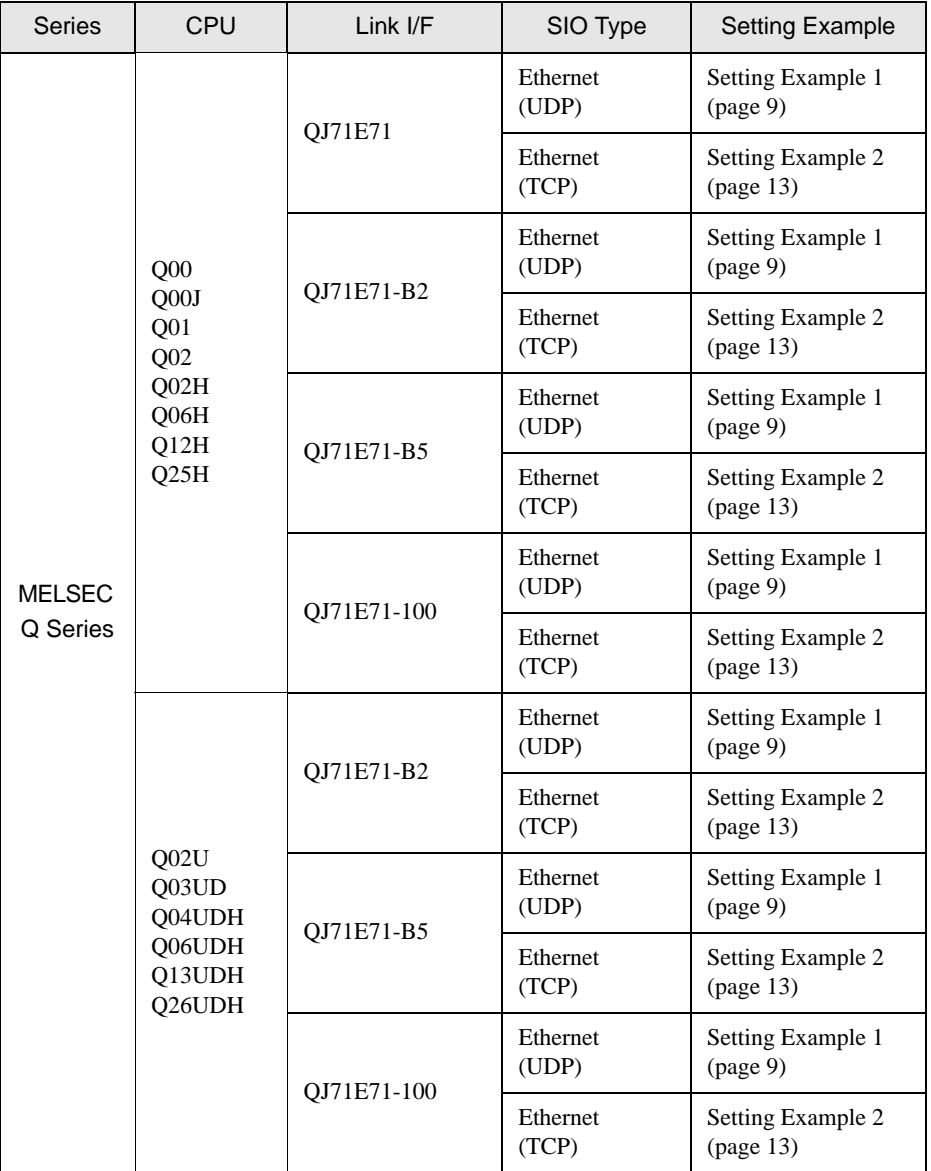

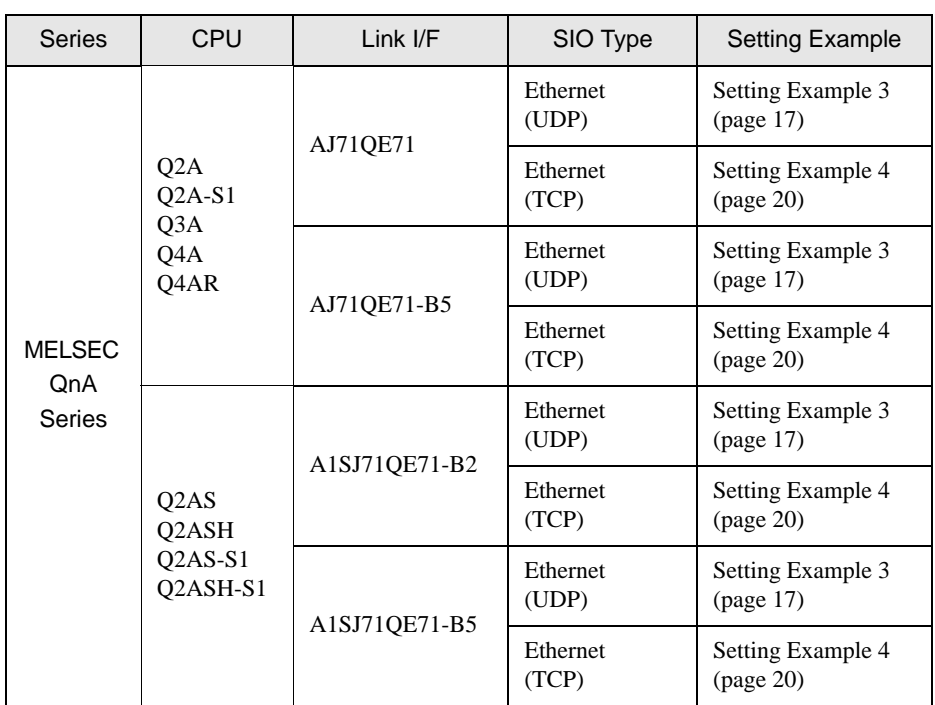

# Connection Configuration

• 1:1 Connection

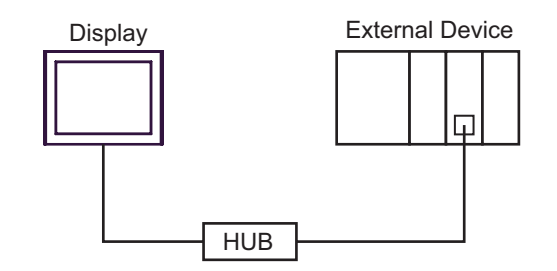

• 1:n Connection (when access station is source station)

Max. 16 units (TCP/IP connection) Max. 32 units (UDP/IP connection)

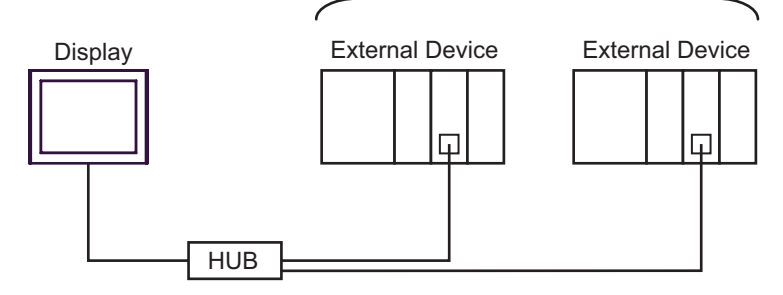

• 1:n Connection (access beyond network)

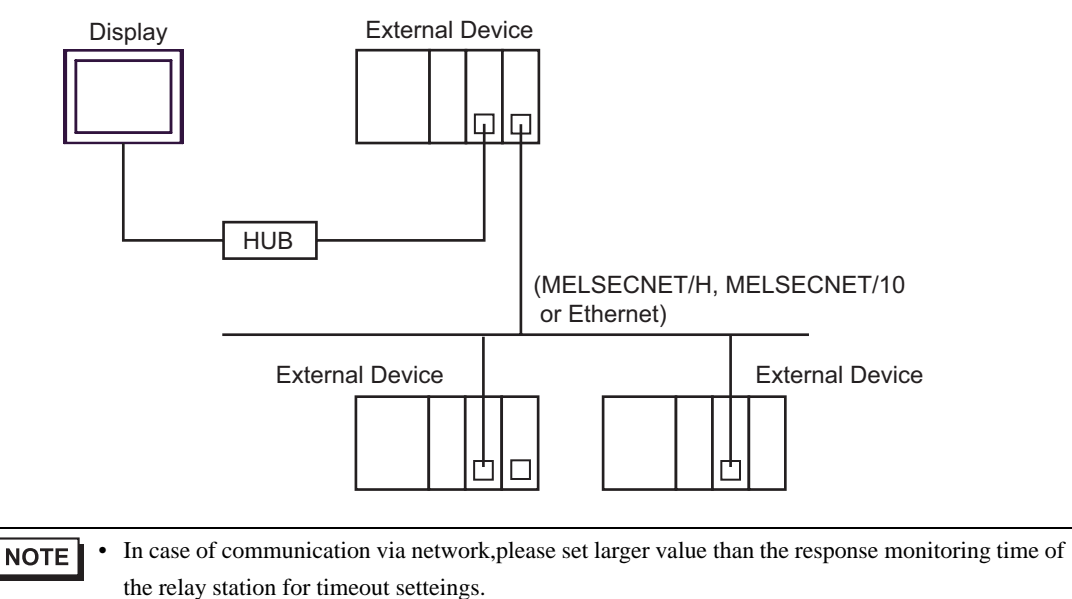

Setting examples for access beyond the network are shown below. Check the details of the setup items in "Setup Item."

<sup><sup>3</sup>/<sub>3</sub> a Setup Items" (page 23)</sup>

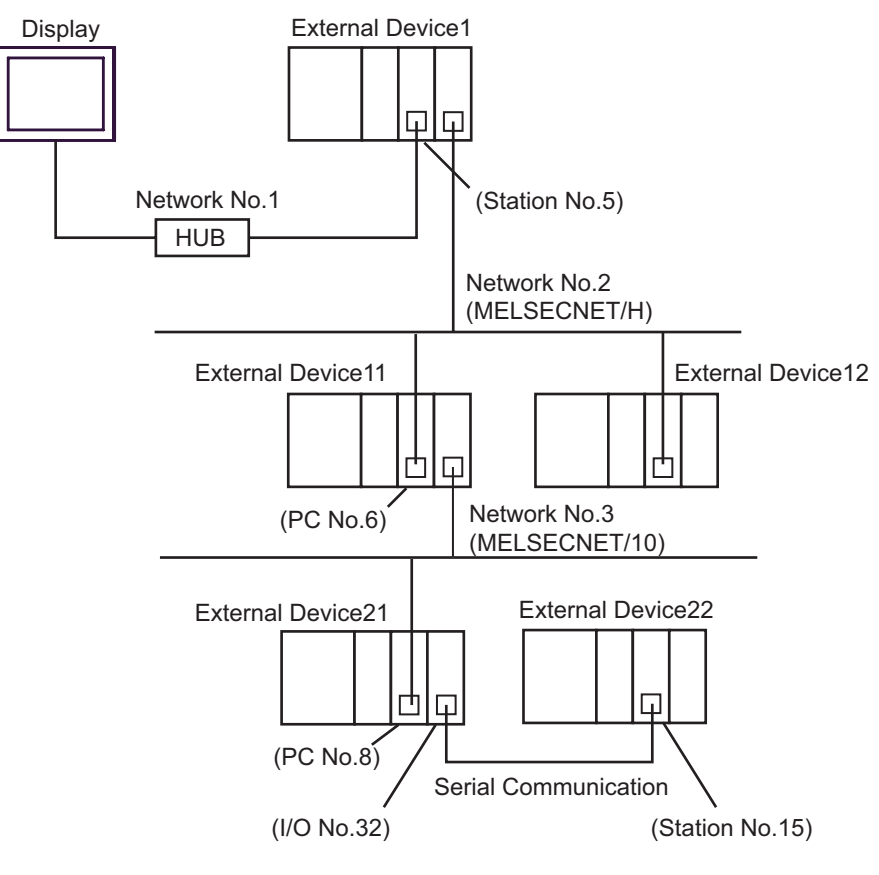

![](_page_5_Picture_154.jpeg)

• n : 1 Connection

MELSEC-Q Series : Max. 16 units \*1 MELSEC-QnA Series : Max. 8 units \*2

![](_page_6_Figure_3.jpeg)

- \*1 When transmitting data via the External Device's OPEN Setting feature instead of the Auto OPEN UDP Port feature, up to 16 Display units can be connected. Also, when using the External Device's Auto Open UDP Port feature, there is no limitation for the number of Display units that can be connected.
- \*2 When transmitting data via the External Device's parameter setting instead of the Auto OPEN UDP Port feature, up to 8 Display units can be connected. Also, when using the External Device's Auto Open UDP Port feature, there is no limitation for the number of Display units that can be connected.
	- Multi CPU System

![](_page_6_Figure_7.jpeg)

- For CPU's Unit No., No.1 is allocated to the CPU slot and No.2, 3, and 4 are allocated to the other **NOTE** slots from No.1 to right.
	- With Multi CPU System, it's possible to access a CPU unit that is not directly connected.
	- When you use the project file (which has been created with the Ver. 1.12.04 or earlier Q/QnA series Ethernet driver) with the Ver.1.12.05 or later driver, please re-set [Multiple CPU system] in the [Basic] tab.

<sup><sup>●</sup> " ■ [Device Setting" \(page 24\)](#page-23-0)</sup>

• You can confirm the driver version using GP-Pro EX as follows: From [System Setting window] in the workspace, select [Peripheral List] to display the version.

# <span id="page-7-0"></span>2 Selection of External Device

Select the External Device to be connected to the display.

![](_page_7_Picture_98.jpeg)

![](_page_7_Picture_99.jpeg)

# <span id="page-8-0"></span>3 Example of Communication Setting

Examples of communication settings of the display and the External Device, recommended by Pro-face, are shown.

When you use the MELSEC Q/QnA Ethernet Series, use GP-Pro EX and the ladder software to set as below.

# <span id="page-8-1"></span>3.1 Setting Example 1

# ■ Setting of GP-Pro EX

Communication Settings

To display the setting screen, select [Device/PLC Settings] from [System setting window] in workspace.

![](_page_8_Picture_46.jpeg)

# ◆ Device Setting

To display the setting screen, click ([Setting]) of External Device you want to set from [Device-Specific Settings] of [Device/PLC Settings].

When [Allowable No. of Device/PLCs] is multiple, click **the from [Device-Specific Settings] of [Device/PLC** Settings] to add another External Device.

![](_page_9_Picture_79.jpeg)

[Basic] tab [Other Station Access] tab

![](_page_9_Picture_80.jpeg)

#### [Ladder Monitor] tab

![](_page_9_Picture_81.jpeg)

#### ◆ Notes

- Check with a network administrator about IP address. Do not set the duplicate IP address.
- Set IP address on the External Device for IP address in Device-specific settings.
- You need to set IP address on the display in the off-line mode of the display.
- Limitations when you use UDP/IP to access the multiple PLCs via network are shown below.
	- When you set the retry frequency to zero, the error message of "Response timed out for initial communication command" is displayed at startup.
	- At startup, you cannot read the device data until timeout time elapses once.

# ■ Setting of External Device

Perform the settings of External Device in "Network Parameter" of the Parameter Settings of the ladder software.

#### Network Parameter MNET/10H Ethernet Settings

![](_page_10_Picture_179.jpeg)

## Ethernet Operation Settings

![](_page_10_Picture_180.jpeg)

#### ◆ Open Settings

![](_page_10_Picture_181.jpeg)

\*1 Check with a network administrator about setting value.

\*2 Enter in hex number.

<span id="page-10-0"></span>\*3 Adjust to the setting on Display.

# ◆ Other Settings

The following settings are items only if necessary.

• Initial Settings

Settings related to timer for TCP connection. Basically, communication is available with default settings.

Change the settings when you want to customize (such as shortening timeout).

• Routing Information

Set only when you use subnet mask or router.

• Auto Open UDP Port

When you use the UDP port, you can communicate using the auto open UDP port (port No. 5000) on the PLC.

# ◆ Notes

Check with a network administrator about IP address. Do not set the duplicate IP address.

# <span id="page-12-0"></span>3.2 Setting Example 2

- Setting of GP-Pro EX
- Communication Settings

To display the setting screen, select [Device/PLC Settings] from [System setting window] in workspace.

![](_page_12_Picture_31.jpeg)

# ◆ Device Setting

To display the setting screen, click  $\prod$  ([Setting]) of External Device you want to set from [Device-Specific Settings] of [Device/PLC Settings].

When [Allowable No. of Device/PLCs] is multiple, click  $\frac{1}{2}$  from [Device-Specific Settings] of [Device/PLC] Settings] to add another External Device.

![](_page_13_Picture_68.jpeg)

[Basic] tab [Other Station Access] tab

![](_page_13_Picture_69.jpeg)

#### [Ladder Monitor] tab

![](_page_13_Picture_70.jpeg)

#### ◆ Notes

- Check with a network administrator about IP address. Do not set the duplicate IP address.
- Set IP address on the External Device for IP address in Device-specific settings.
- You need to set IP address on the display in the off-line mode of the display.

# ■ Settings of External Device

Perform the settings of External Device in "Network Parameter" of the Parameter Settings of the ladder software.

#### Network Parameter MNET/10H Ethernet Settings

![](_page_14_Picture_174.jpeg)

## Ethernet Operation Settings

![](_page_14_Picture_175.jpeg)

# ◆ Open Settings

![](_page_14_Picture_176.jpeg)

\*1 Check with a network administrator about setting value.

\*2 Enter in hex number.

# ◆ Other Settings

The following settings are items only if necessary.

• Initial Settings

Settings related to timer for TCP connection. Basically, communication is available with default settings.

Change the settings when you want to customize (such as shortening timeout).

• Routing Information

Set only when you use subnet mask or router.

• Auto Open UDP Port

When you use the UDP port, you can communicate using the auto open UDP port (port No. 5000) on the PLC.

# ◆ Notes

Check with a network administrator about IP address. Do not set the duplicate IP address.

# <span id="page-16-0"></span>3.3 Setting Example 3

■ Setting of GP-Pro EX

Communication Settings

To display the setting screen, select [Device/PLC Settings] from [System setting window] in workspace.

![](_page_16_Picture_31.jpeg)

# ◆ Device Setting

To display the setting screen, click ([Setting]) of External Device you want to set from [Device-Specific Settings] of [Device/PLC Settings].

When [Allowable No. of Device/PLCs] is multiple, click **the from [Device-Specific Settings] of [Device/PLC** Settings] to add another External Device.

![](_page_17_Picture_79.jpeg)

[Basic] tab [Other Station Access] tab

![](_page_17_Picture_80.jpeg)

#### [Ladder Monitor] tab

![](_page_17_Picture_81.jpeg)

#### ◆ Notes

- Check with a network administrator about IP address. Do not set the duplicate IP address.
- Set IP address on the External Device for IP address in Device-specific settings.
- You need to set IP address on the display in the off-line mode of the display.
- Limitations when you use UDP/IP to access the multiple PLCs via network are shown below.
	- When you set the retry frequency to zero, the error message of "Response timed out for initial communication command" is displayed at startup.
	- At startup, you cannot read the device data until timeout time elapses once.

# ■ Setting of External Device

You need the DIP switch settings and the ladder program for the setting of External Device.

#### ◆ Switch Settings

Mode Setting Switch

![](_page_18_Picture_132.jpeg)

Communication Condition Setting Switch

![](_page_18_Picture_133.jpeg)

#### ◆ Example of Ladder Program

Example when you communicate with the auto open UDP port No. (Default: 5000) is shown below.

- IP address of External Device: 192.168.0.1
- Port No. of External Device: 5000

![](_page_18_Picture_134.jpeg)

![](_page_18_Picture_135.jpeg)

Above sample is the minimum ladder to enable UDP communication with Display. Please refer to the manual of External Device for more information about error processing and TCP communication, etc.

# <span id="page-19-0"></span>3.4 Setting Example 4

■ Setting of GP-Pro EX

Communication Settings

To display the setting screen, select [Device/PLC Settings] from [System setting window] in workspace.

![](_page_19_Picture_31.jpeg)

# ◆ Device Setting

To display the setting screen, click  $\prod$  ([Setting]) of External Device you want to set from [Device-Specific Settings] of [Device/PLC Settings].

When you connect multipleExternal Device, click from [Device-Specific Settings] of [Device/PLC Settings] to add another External Device.

[Basic] tab [Other Station Access] tab

![](_page_20_Picture_66.jpeg)

![](_page_20_Picture_67.jpeg)

#### [Ladder Monitor] tab

![](_page_20_Picture_68.jpeg)

#### ◆ Notes

- Check with a network administrator about IP address. Do not set the duplicate IP address.
- Set IP address on the External Device for IP address in Device-specific settings.
- You need to set IP address on the display in the off-line mode of the display.

# ■ Settings of External Device

You need the DIP switch settings and the ladder program for the setting of External Device.

◆ Switch Settings

#### Mode Setting Switch

![](_page_21_Picture_132.jpeg)

## Communication Condition Setting Switch

![](_page_21_Picture_133.jpeg)

## ◆ Example of Ladder Program

Example when you communicate with the auto open UDP port No. (Default: 5000) is shown below.

- IP address of External Device: 192.168.0.1
- Port No. of External Device: 5000

![](_page_21_Picture_134.jpeg)

![](_page_21_Picture_135.jpeg)

Above sample is the minimum ladder to enable UDP communication with AGP. Please refer to the manual of External Device for more information about error processing and TCP communication, etc.

# <span id="page-22-0"></span>4 Setup Items

Set communication settings of the display with GP-Pro Ex or in off-line mode of the display.

The setting of each parameter must be identical to that of External Device.

)["3 Example of Communication Setting" \(page 9\)](#page-8-0)

**NOTE** 

Set the Display's IP address in off-line mode.

Cf. Maintenance/Troubleshooting Manual "2.5 Ethernet Settings"

# 4.1 Setup Items in GP-Pro EX

# Communication Settings

To display the setting screen, select [Device/PLC Settings] from [System setting window] in workspace.

![](_page_22_Picture_107.jpeg)

![](_page_22_Picture_108.jpeg)

# <span id="page-23-0"></span>**Device Setting**

To display the setting screen, click  $\prod$  ([Setting]) of External Device you want to set from [Device-Specific Settings] of [Device/PLC Settings].

When [Allowable No. of Device/PLCs] is multiple, click **in the from [Device-Specific Settings] of [Device/PLC** Settings] to add another External Device.

# $\blacklozenge$  [Basic] tab

![](_page_23_Picture_108.jpeg)

![](_page_23_Picture_109.jpeg)

[Other Station Access] tab

![](_page_24_Picture_64.jpeg)

![](_page_24_Picture_65.jpeg)

# <span id="page-25-0"></span>◆ [Ladder Monitor] tab

The content of [Ladder Monitor] tab is used on the PLC ladder monitor. If the PLC ladder monitor is not used, the set value becomes invalid. Refer to the Mitsubishi Electric Q Series PLC Ladder Monitor Operation Manual for details of the ladder monitor.

![](_page_25_Picture_81.jpeg)

![](_page_25_Picture_82.jpeg)

NOTE

• Do not set the same PC station number within the same network.

• If an error is displayed on the PLC ladder monitor, set the same number as the one for [Host network No.] (in the [Ladder Monitor] tab) to [Network No.] (in the [Other Station Access] tab). In addition, set the same number as the one for [PC station No.] (in the [Ladder Monitor] tab) to [PC No.] (in the [Other Station Access] tab).

• The PLC ladder monitor cannot be used for the External Device that is connected via the serial communication module.

• Setting examples of [Ext. Setting] tab are shown below.

![](_page_26_Figure_2.jpeg)

![](_page_26_Picture_64.jpeg)

# 4.2 Setup Items in Off-Line Mode

![](_page_27_Figure_2.jpeg)

• Refer to the Maintenance/Troubleshooting manual for information on how to enter off-line mode or about the operation.

Cf. Maintenance/Troubleshooting Manual "2.2 Off-line Mode"

# Communication Settings

To display the setting screen, touch [Device/PLC Settings] from [Peripheral Settings] in off-line mode. Touch the External Device you want to set from the displayed list.

![](_page_27_Picture_100.jpeg)

![](_page_27_Picture_101.jpeg)

# **Device Setting**

To display the setting screen, touch [Device/PLC Settings] from [Peripheral Settings]. Touch the External Device you want to set from the displayed list, and touch [Device].

# (Page 1/2)

![](_page_28_Picture_114.jpeg)

![](_page_28_Picture_115.jpeg)

![](_page_29_Picture_98.jpeg)

(Page 2/2)

The content of [Ext. Setting] tab is used on the PLC ladder monitor. If the PLC ladder monitor is not used, the set value becomes invalid. Refer to the Mitsubishi Electric Q Series PLC Ladder Monitor Operation Manual for details of the ladder monitor.

![](_page_29_Picture_99.jpeg)

![](_page_29_Picture_100.jpeg)

NOTE

• Do not set the same PC station number within the same network.

• Refer to the [Ladder Monitor] tab of "Setup Items in GP-Pro EX" for the examples of [Ladder Monitor] tab.

<sup><sup></sub> <sup>●</sup> | Ladder Monitor] tab" (page 26)</sup></sup>

# <span id="page-30-0"></span>5 Supported Device

Range of supported device address is shown in the table below. Please note that the actually supported range of the devices varies depending on the External Device to be used. Please check the actual range in the manual of your External Device.

Input address of external device in the dialog below.

![](_page_30_Picture_4.jpeg)

- 1. Unit Number Select the number of a CPU unit to communicate with from 1 to 4. Select "0" to access a CPU unit that is directly connected like the Single CPU System.
- 2. Device Specify a device.

3. Address Specify an address.

This address can be specified as system data area.

![](_page_31_Picture_170.jpeg)

![](_page_32_Picture_124.jpeg)

\*1 It is different by the memory card which uses the range of file register.

\*2 Set the block No. on the head of device name. This is the device name for conversion with GP-Pro/PBIII for Windows. When you newly specify the device, we recommend that you should use the file register (Block switching is not necessary).

![](_page_32_Picture_4.jpeg)

• The notation of addresses differs depending on a selected Unit No.

<Ex.>When 0 is selected for Unit No.,

![](_page_32_Figure_7.jpeg)

<Ex.>When 1 is selected for Unit No.,

![](_page_32_Figure_9.jpeg)

• Please refer to the GP-Pro EX Reference Manual for system data area.

Cf. GP-Pro EX Reference Manual "Appendix 1.4 LS Area (Direct Access Method)"

• Please refer to the precautions on manual notation for icons in the table.

)"Manual Symbols and Terminology"

# <span id="page-33-0"></span>6 Device Code and Address Code

Use device code and address code when you select "Device & Address" for the address type in data displays.

![](_page_33_Picture_156.jpeg)

![](_page_34_Picture_169.jpeg)

![](_page_35_Picture_157.jpeg)

![](_page_36_Picture_76.jpeg)

![](_page_37_Picture_123.jpeg)

# <span id="page-38-0"></span>7 Error Messages

Error messages are displayed on the screen of Display as follows: "No. : Device Name: Error Message (Error Occurrence Area)". Each description is shown below.

![](_page_38_Picture_179.jpeg)

#### Display Examples of Error Messages

"RHAA035: PLC1: Error has been responded for device write command (Error Code: 2 [02H])"

• Refer to your External Device manual for details on received error codes.  $NOTE$ 

> • Refer to "When an error is displayed (Error Code List)" in "Maintenance/Troubleshooting Manual" for details on the error messages common to the driver.

# **External Device** From Messages Specific to the External Device

![](_page_38_Picture_180.jpeg)